## "资产报销模块"业务流程操作说明

### 一、资产报销操作流程

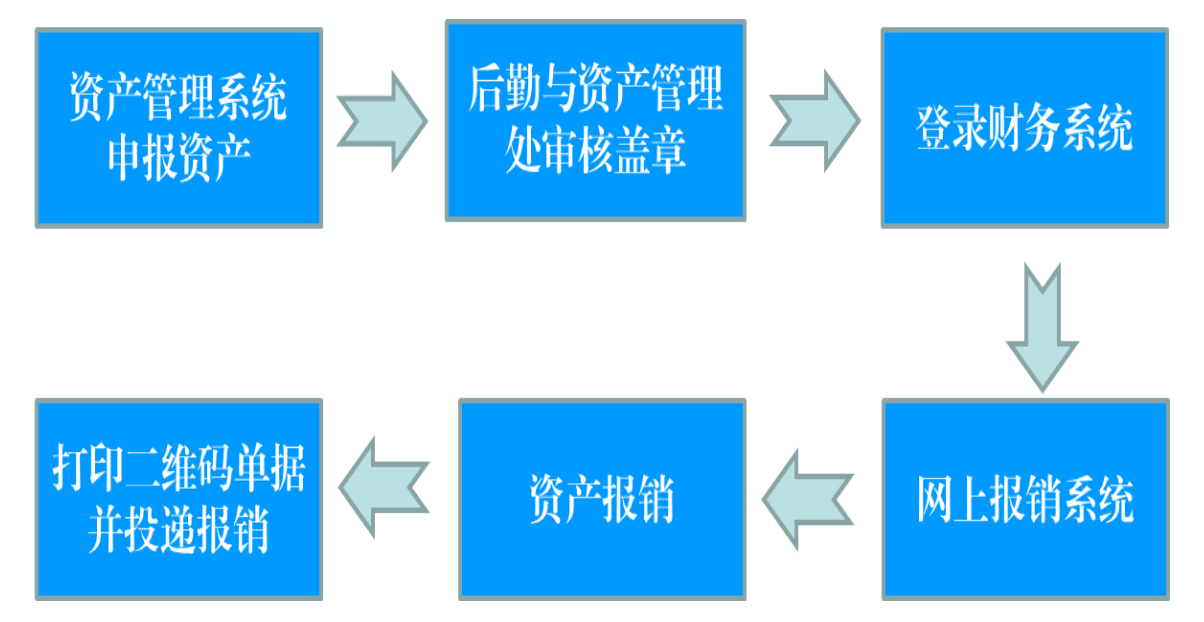

### 二、资产报销中的两种情况

### 情况一:日常业务

(即一笔或者多笔资产从一个项目中报销,或者多个项目报销多 笔资产)

### **1**、 在资产报销模块中 点击新业务填报

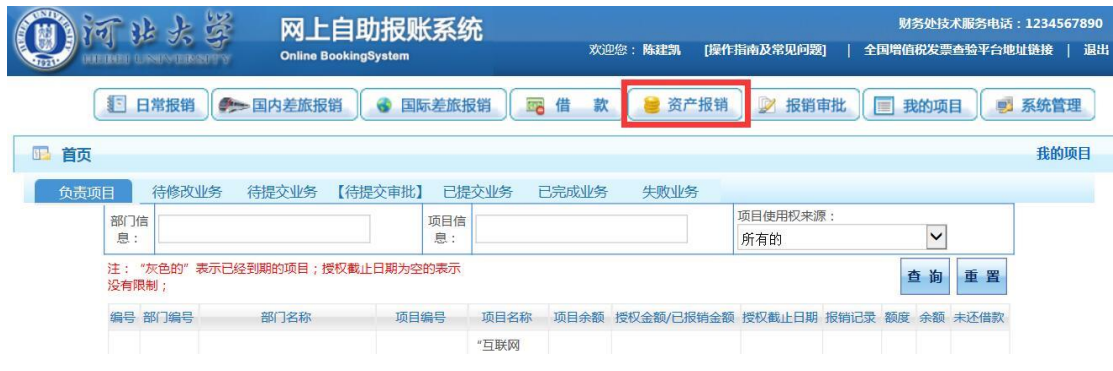

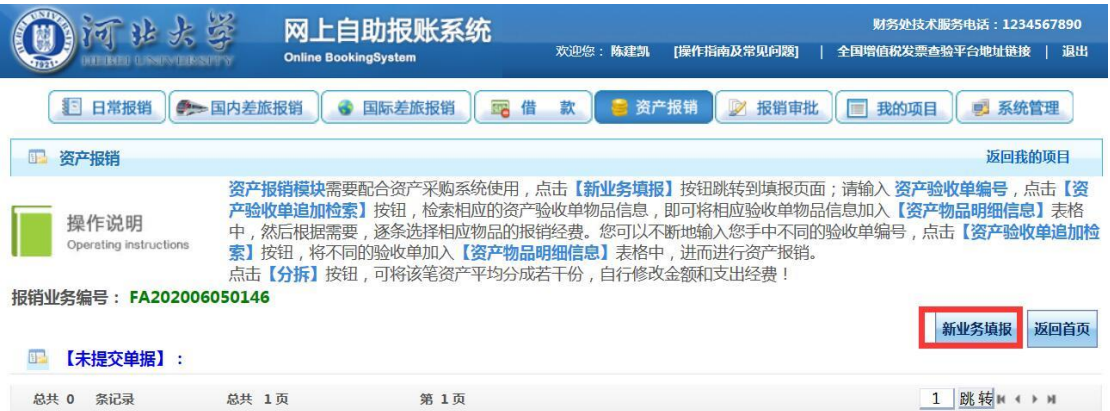

# **2**、 在资产验收单编号中输入具体的业务单号,并点击资产验 收单追加检索,核对相关信息是否准确

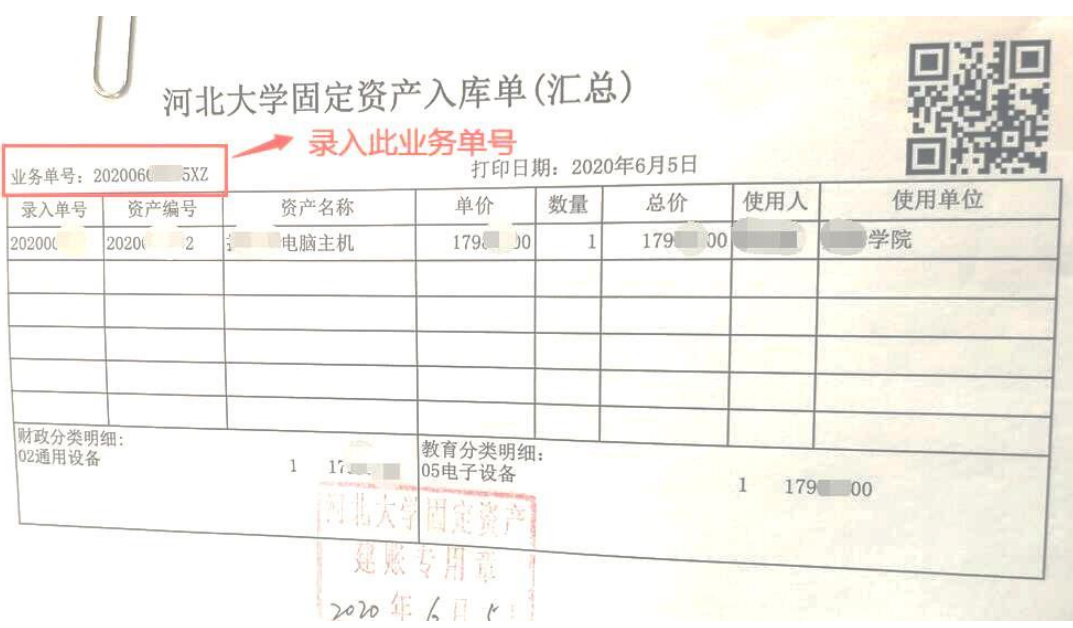

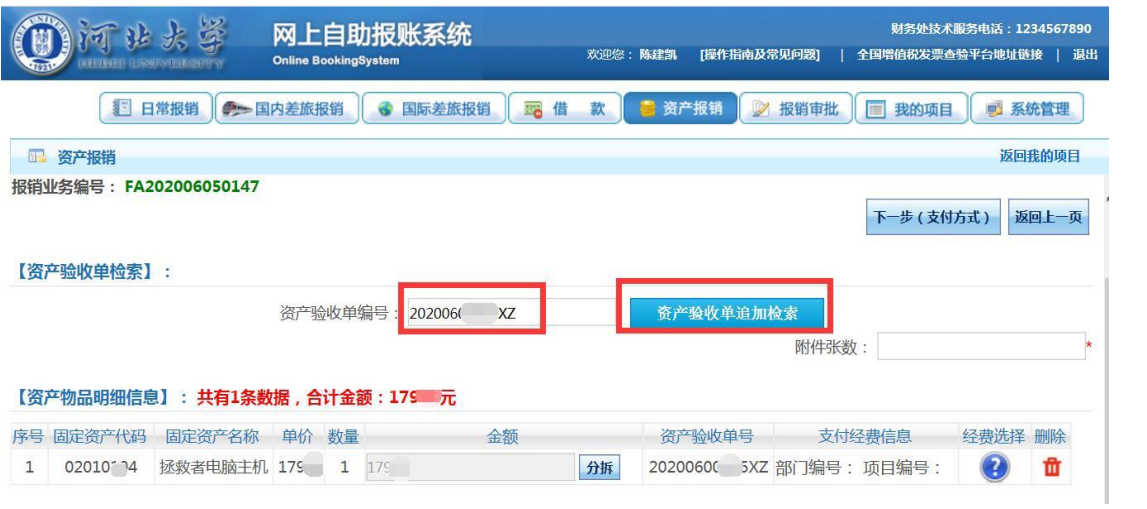

**3**、 如果需要更换项目经费 点击经费选择,进入项目明细页面, 选择更换的项目即可;公共项目直接手动输入部门编号

### (**0041**)、项目编号(**299**)

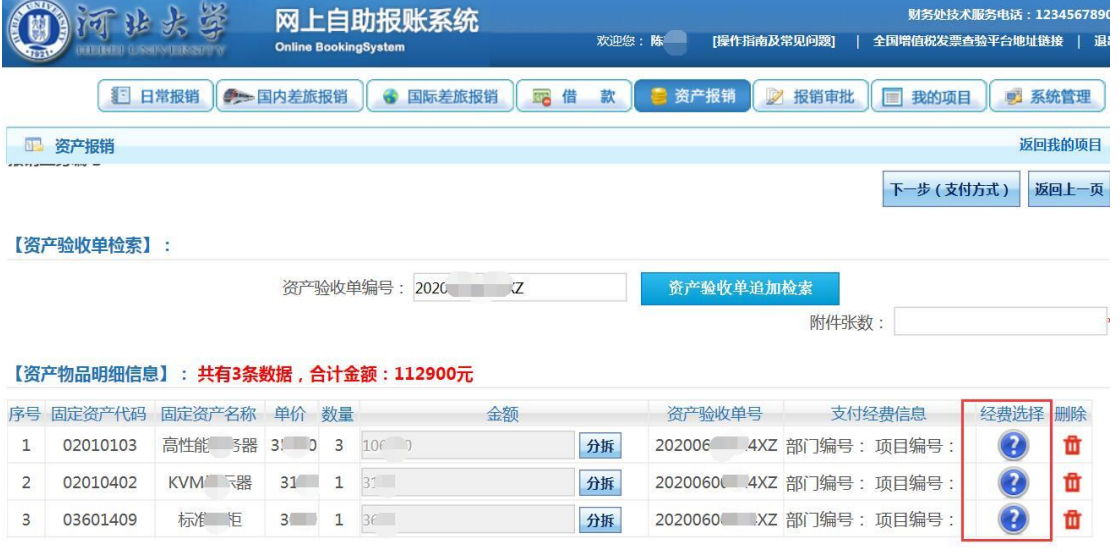

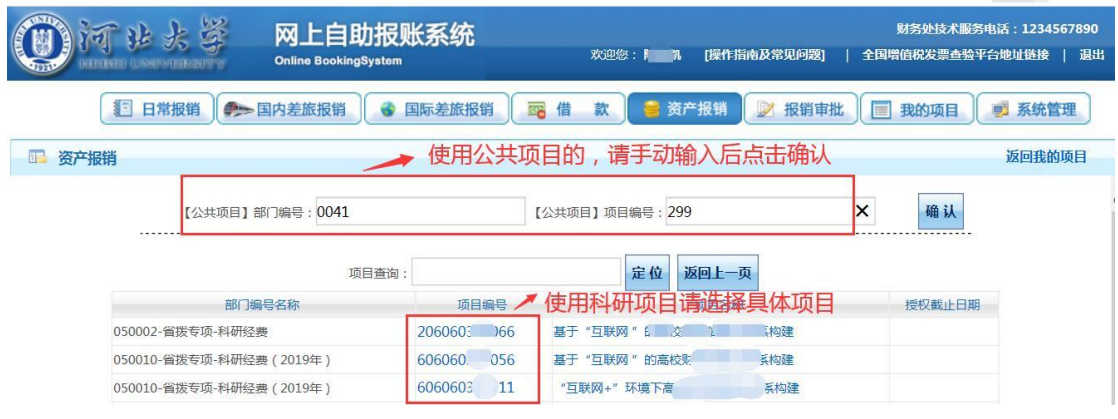

**4**、资产信息录入完毕后,输入附件张数,并点击下一步,进入 支付页面,选择支付方式后提交,生成

二维码,即可投单报销

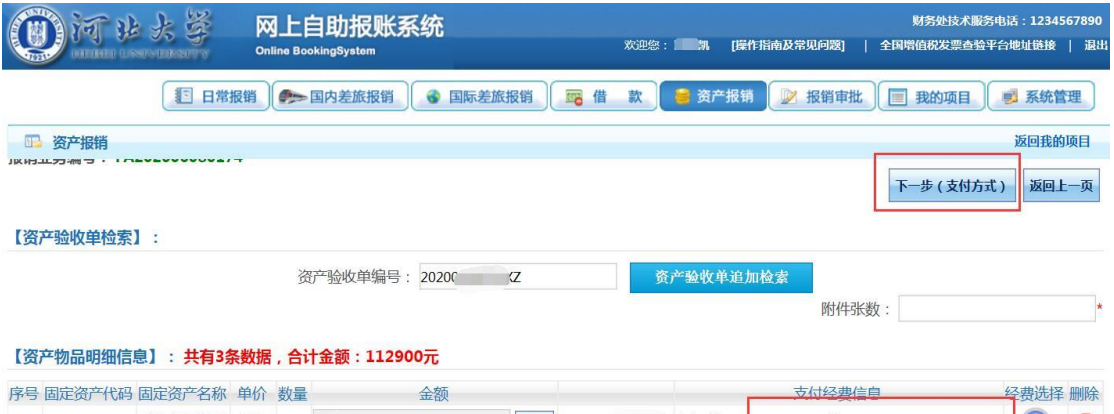

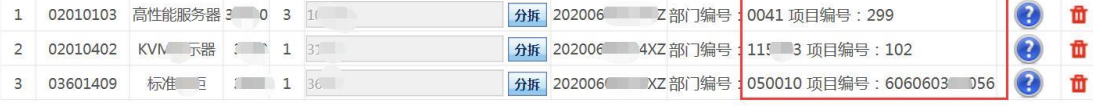

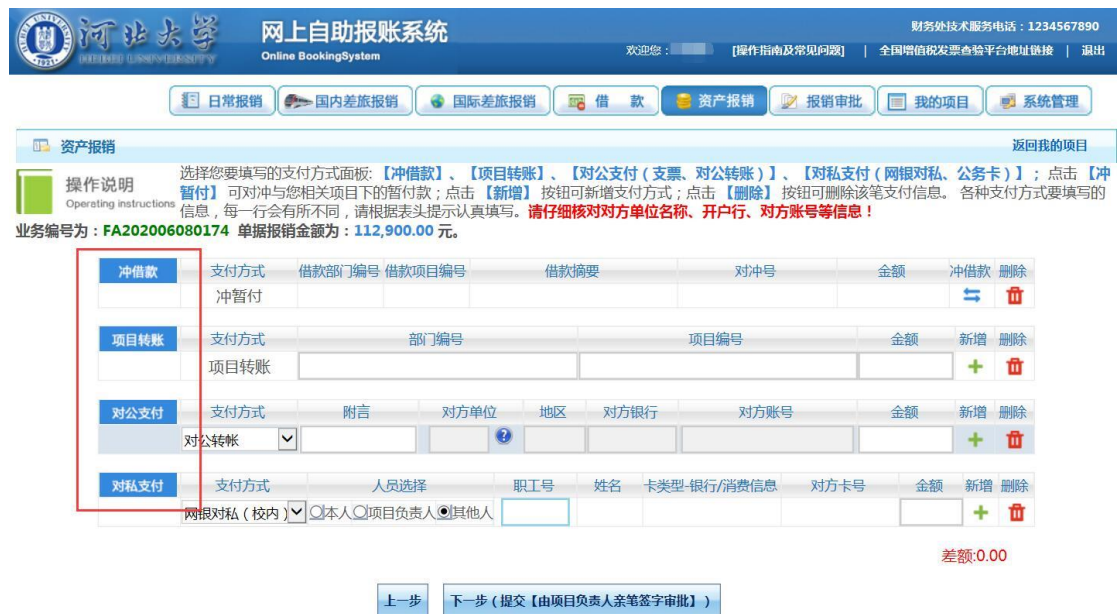

录入员编号: 149 单据结算信息如下: 预约单号: 03202006080041 业务号: FA202006080174 预约时间: 2020-06-08 序号为: 0041

录入员:

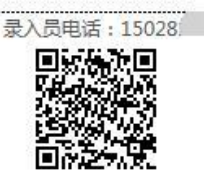

#### 河北大学资产报销单

#### 【验收单号】:

验收单编号: 20200600024XZ

附件张数: 2张

 $\mathbb{R}$ 

#### 【资产物品明细信息】:共有3条数据.

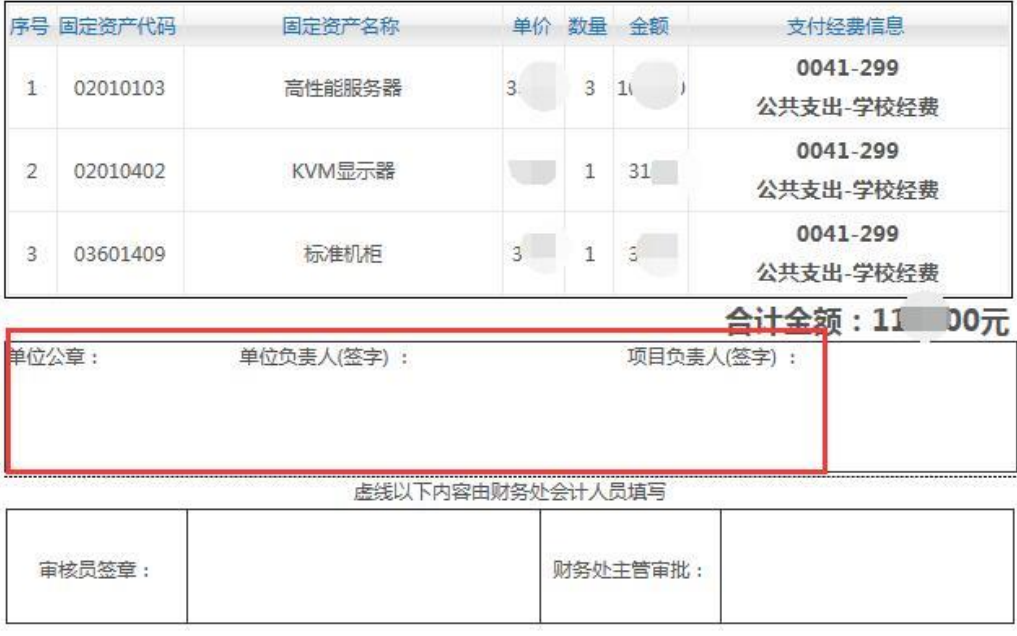

您目前还未选择支付方式

温馨提示:此单报销金额以财务核定金额为准,报销标准参照财务处相关制度规定。

打印

### 情况二:

### 分拆业务

即一个资产单号申报的业务需要从多个项目经费中支出

1、输入资产 验收单号后检索, 在分拆中输入分拆的金额, 并 选择需要更换的项目经费

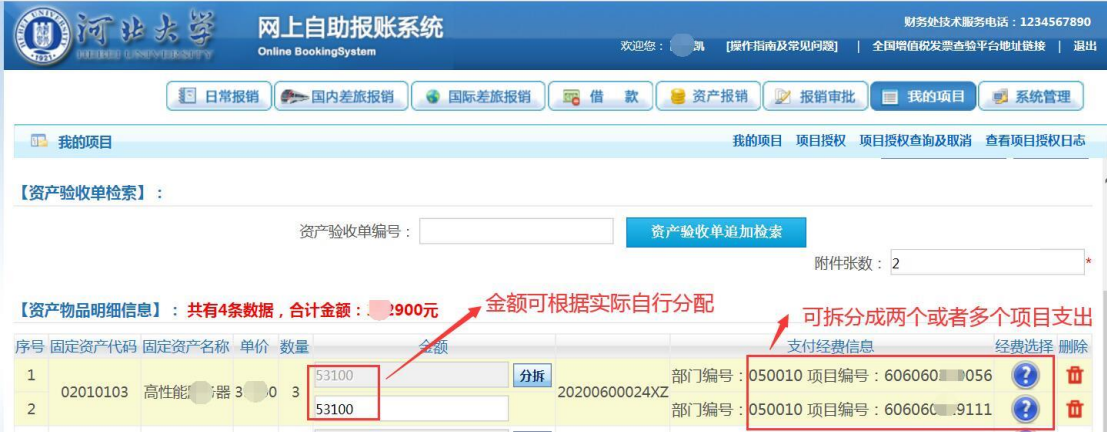

# 、接下来其他业务流程同上(情况一)